#### **Médiathèques** municipales Saint-Étienne

## **RECHERCHE CATALOGUE**

**Livres en gros caractères, best-sellers**

## Livres en gros caractères : deux solutions

Soit vous passez par le menu **Sélections** > **Sélections dans nos rayons**. Là, vous trouverez un encart avec les larges visions.

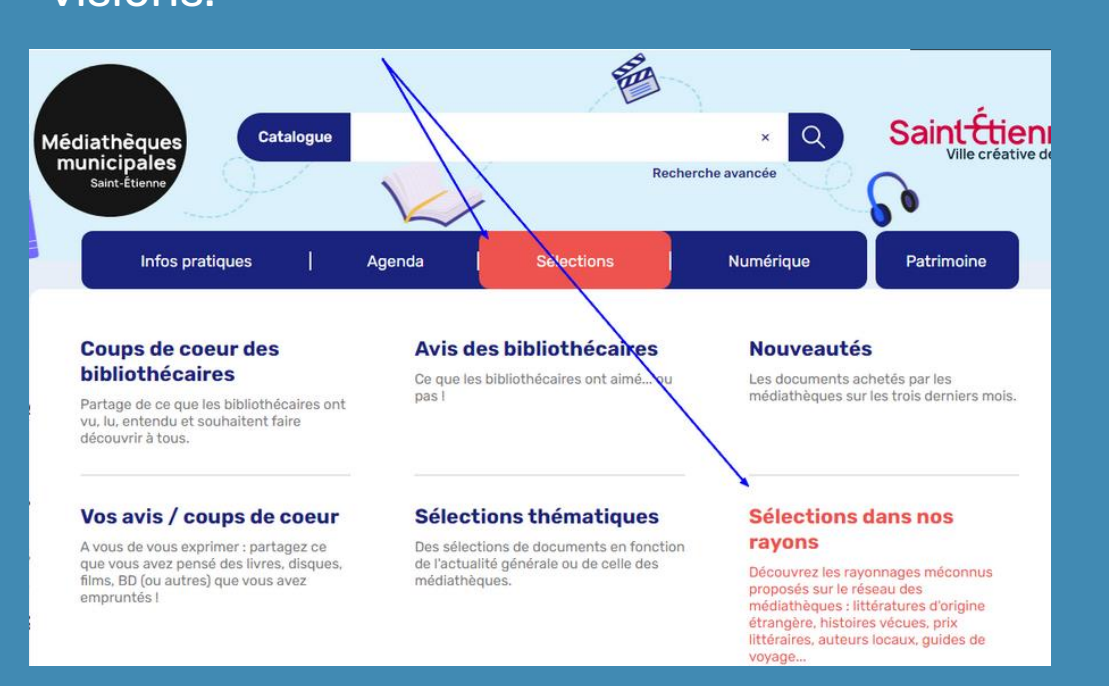

Soit vous cliquez sur la loupe, au bout de la ligne de recherche « Catalogue ».

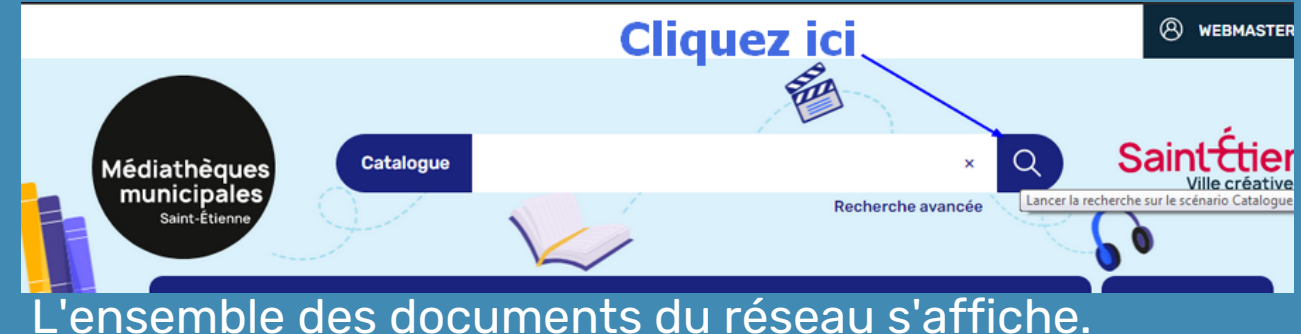

Dans la colonne qui s'affiche sur la gauche de l'écran, déployez la facette **Support**. Choisissez **Livres en gros caractères** pour avoir les larges vision.

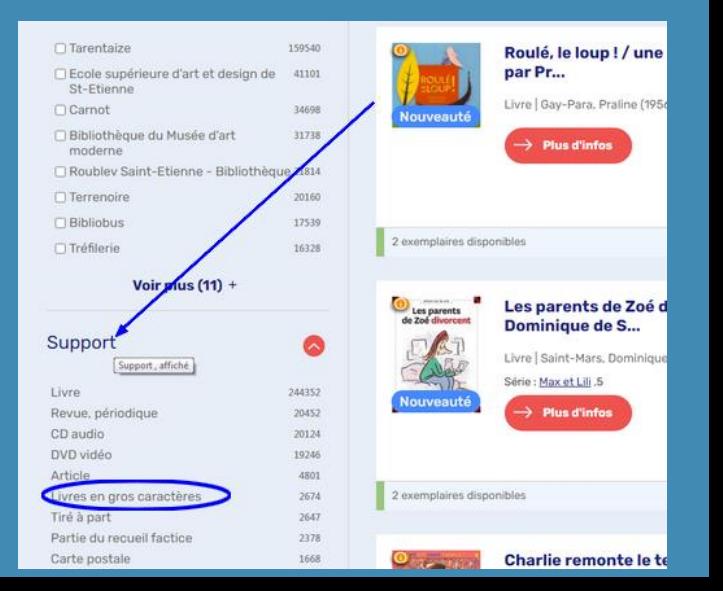

**Médiathèques** municipales Saint-Étienne

# **RECHERCHE CATALOGUE**

**Livres en gros caractères, best-sellers**

### Best-sellers : utiliser les facettes

Vous cliquez sur la loupe, au bout de la ligne de recherche « Catalogue ». L'ensemble des documents du réseau s'affiche.

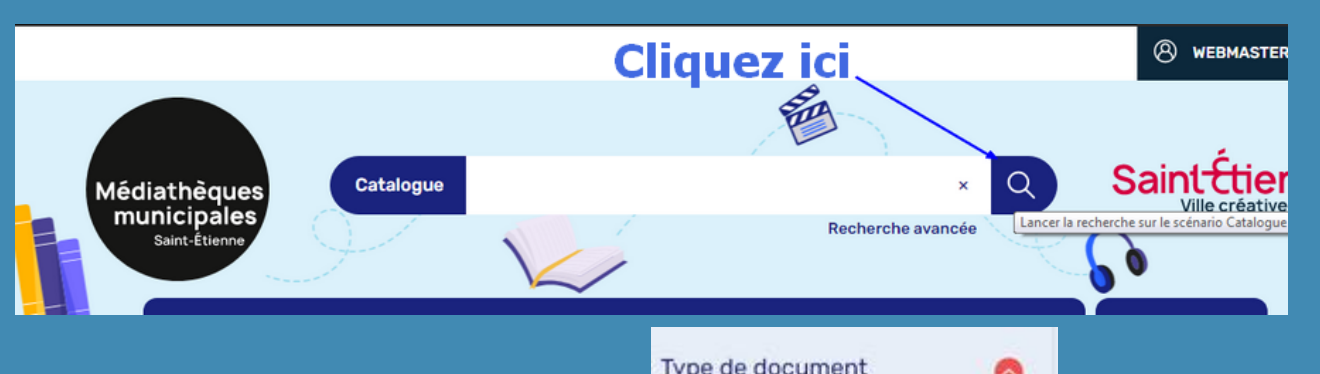

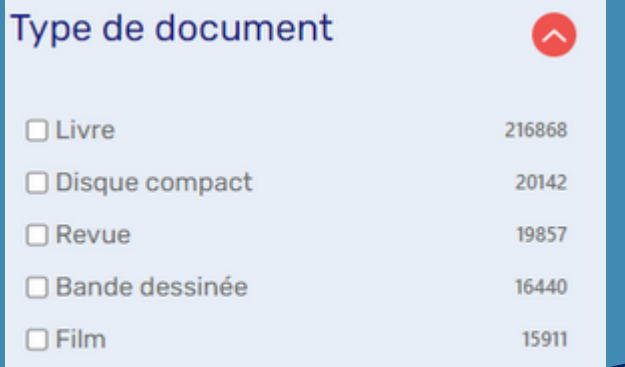

Voir plus  $(22)$  +

Utilisez la facette **Type de document** (colonne de gauche), cliquez sur le bouton **Voir plus**.

### Sélectionnez **Best-seller**

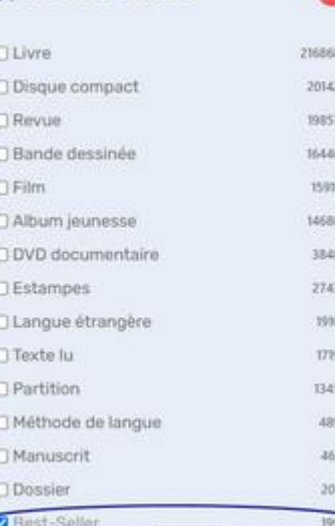

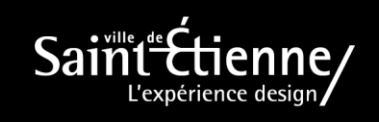